## **PayForIt.net Parent Registration Instructions**

What is PayForIt? PayForIt (PFI) is a Secure Online Payment system which simplifies payment, collection and balancing of funds for School Districts. It enables parents to pay fees quickly and easily online.

- Student information is automatically transferred from year-to-year and from school-to-school.
- Parents can manage more than one student account at a time.
- Convenient, controlled, timely, user-friendly, secure and accessible payment processes for parents.
- Payments can be made by credit card or check 24 hours a day, 7 days a week at the parents' convenience.
- Parents can review transaction history information.
- PFI is PCI compliant and maintains industry standard SSL certificates. This ensures all data is safe & secure as defined by the industry

If you are setting up your account for the first time, go to payforit.net and choose Register. Choose Louisiana as the state, then Caddo (see Step 1 of 2 picture below). Fill out each line with the parent's information, and click next. Then on the next page (see Step 2 of 2 picture below), enter your payment method and click Create User.

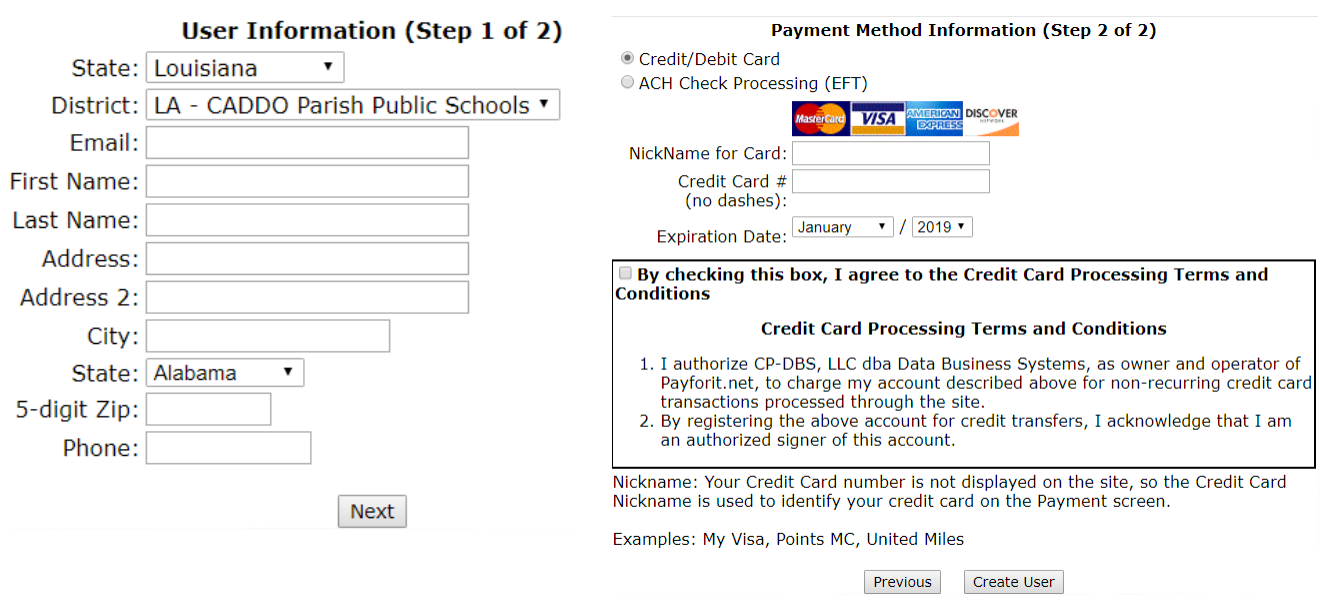

After you complete those two steps, you will receive an email with a link to create your password. Follow the link to setup your password. Then, you can go back to the home page of payforit.net to login with your email and password. Once you are logged in, the first thing you need to do is add your student (go to Add/View Students tab and click ADD STUDENT). Choose Captain Shreve as the school. Enter your child's student ID without the leading zero, if applicable. Enter their First Name, then Last Name. Select their current grade at Captain Shreve. Click Register. Note\*\* If the child has an apostrophe in their name, please use the apostrophe above the TAB key on your keyboard.

Now that the account is setup, under the tab labeled Fees, then choose Make a Fee Payment. Select any of the fees your child owes using the GREEN plus sign beside the fee amount. Then, go up to the top right of the page to view your cart. Click Review & Pay to complete the transaction.

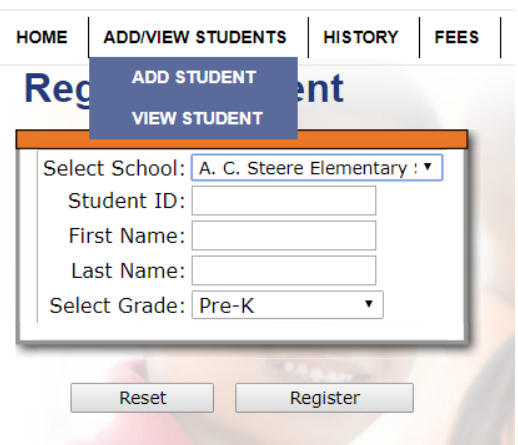